## Using Microsoft Office Forms to make a free response assignment

1. Click on the "Forms" button from the Office 365 main screen.

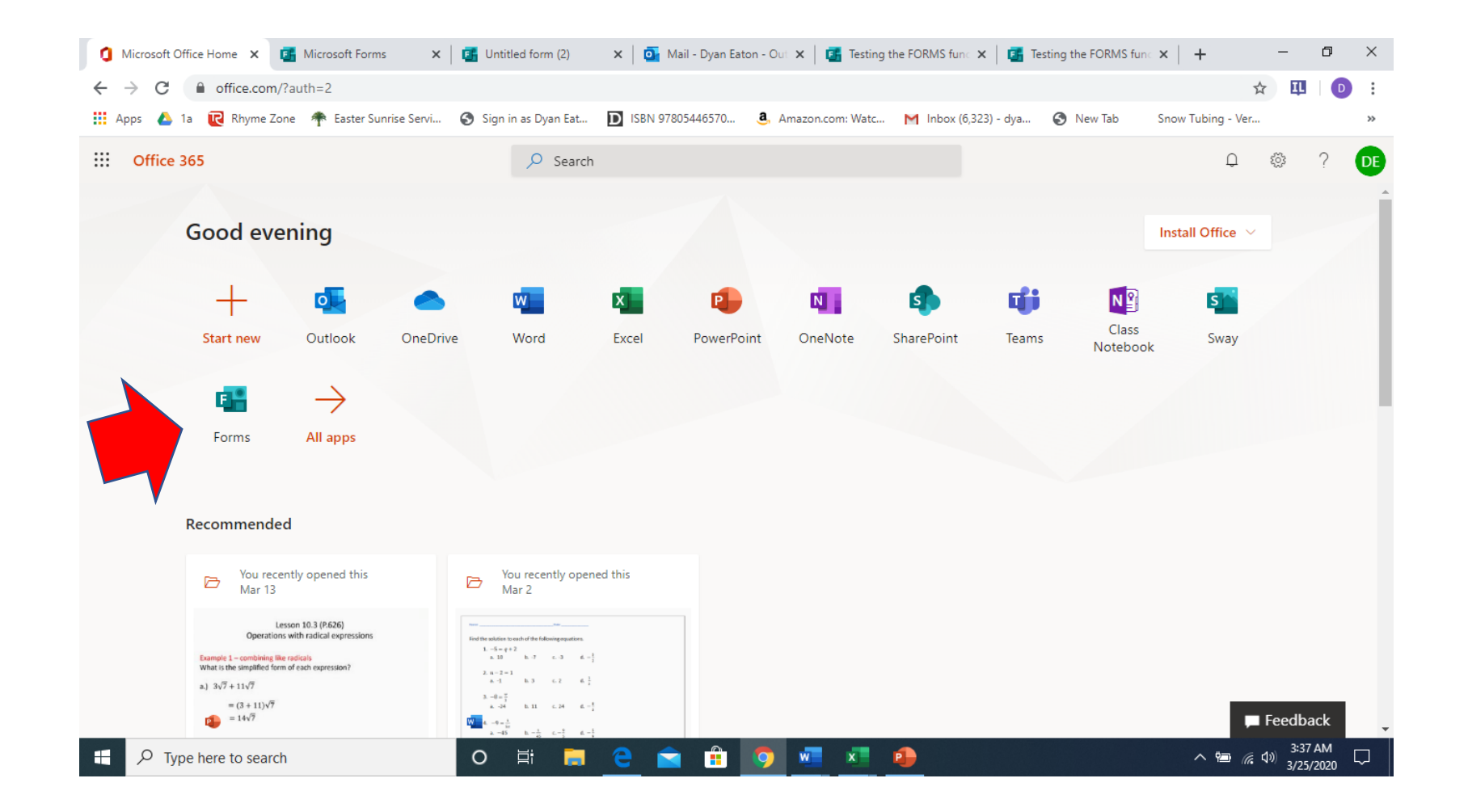

## 2. Click on New Form

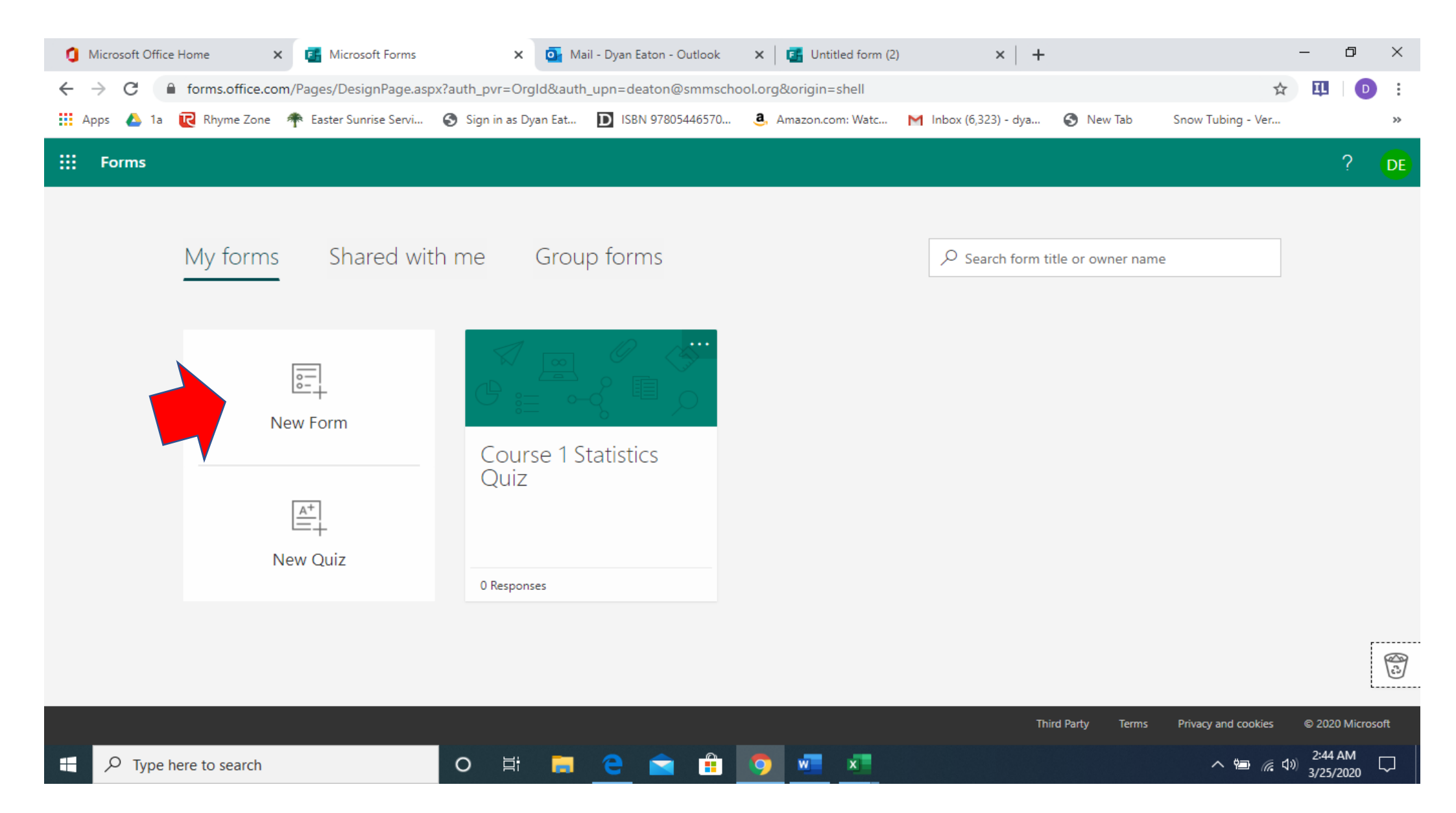

3. To name your new form click on the region "Untitled form". This will allow you to change the name of your form. I chose to name my form "Testing the FORMS function. To enter your first question click on the region " + Add new"

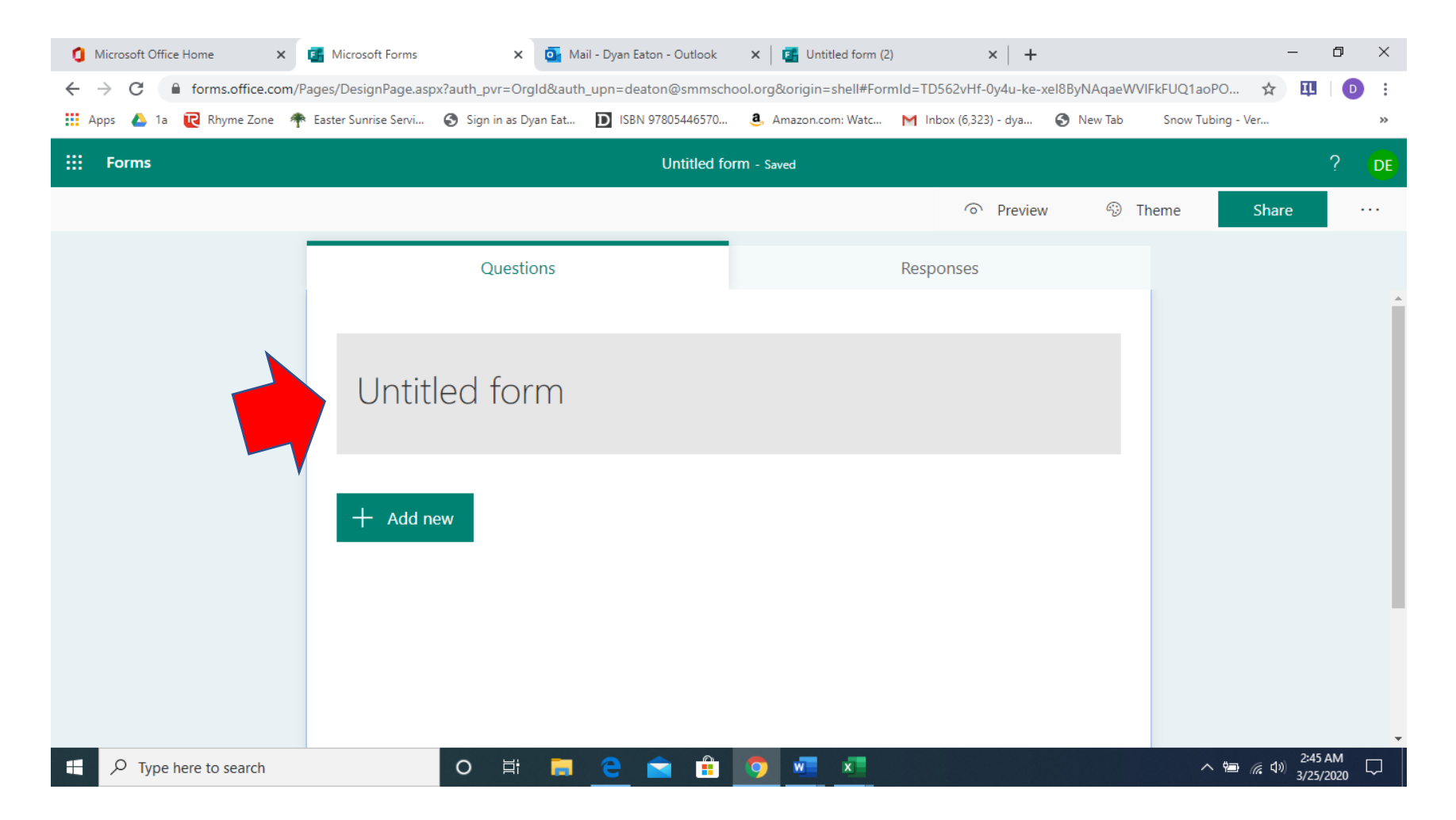

4. After you have clicked on the " + Add new" region you will be given choices on the format that you want your questions to be designed as. I chose "text" because I want the answers to be free response.

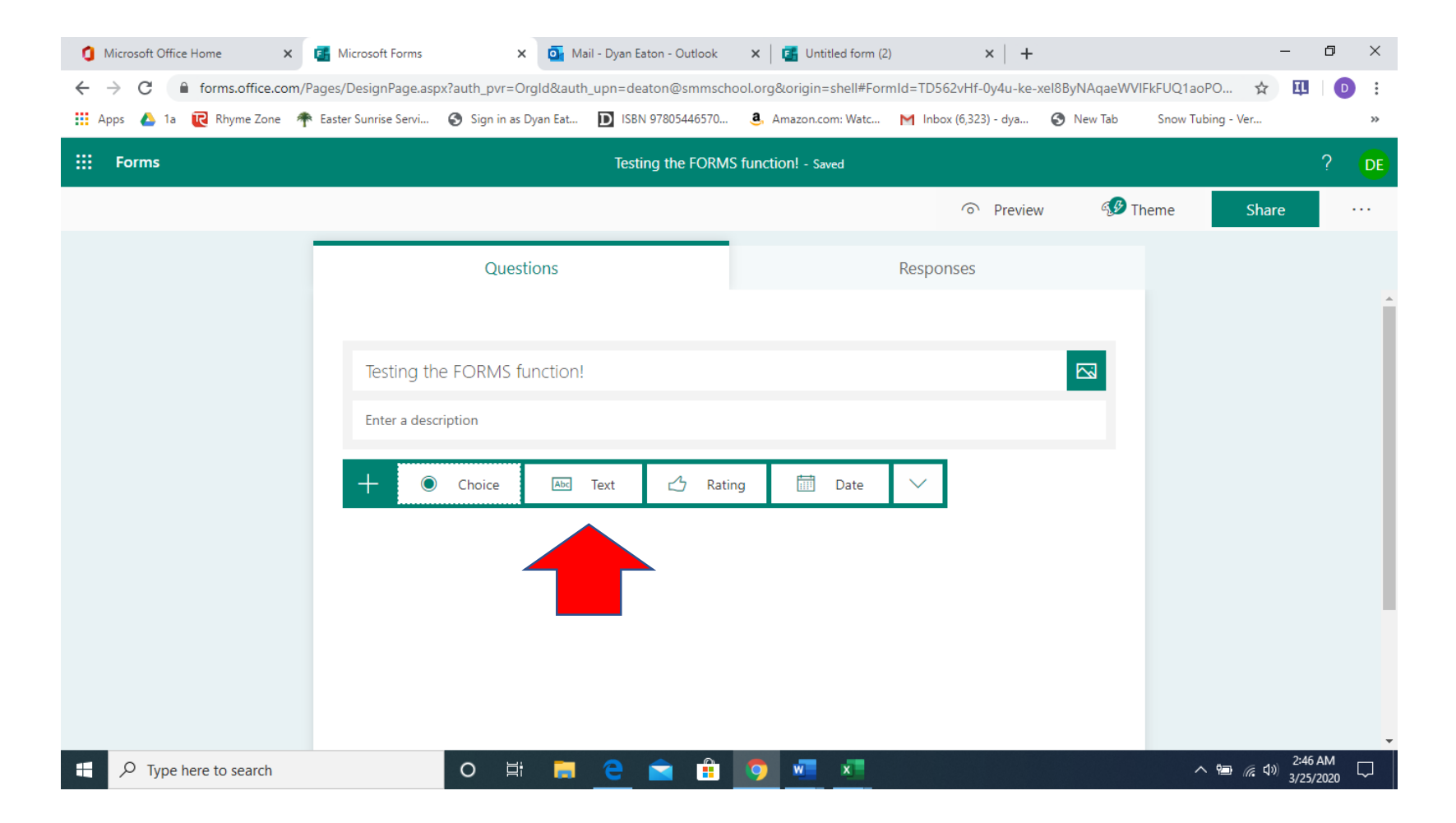

5. After clicking on "text" the program will begin with question one. Since I will be sending this to multiple students via a weblink I chose to have the first question be their name. *You may opt to have the first question ask for their name in the format last name, first name so when you get all the data back you will have your students in alphabetical order.* After you enter your question. You can continue to add questions by clicking the " + Add new" region.

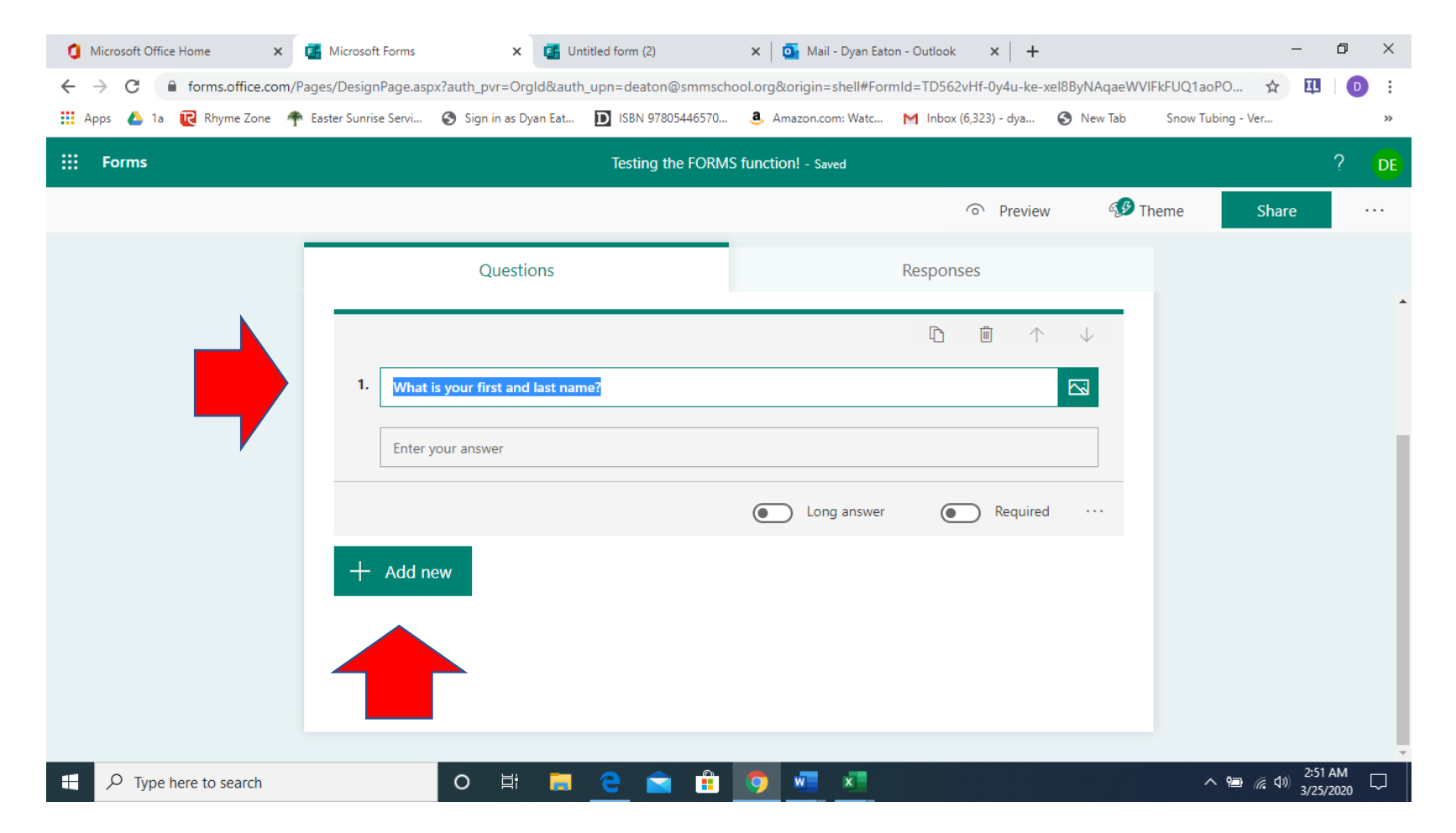

6. When you have finished entering all of your questions you can click on the "Share" button on the top of the screen.

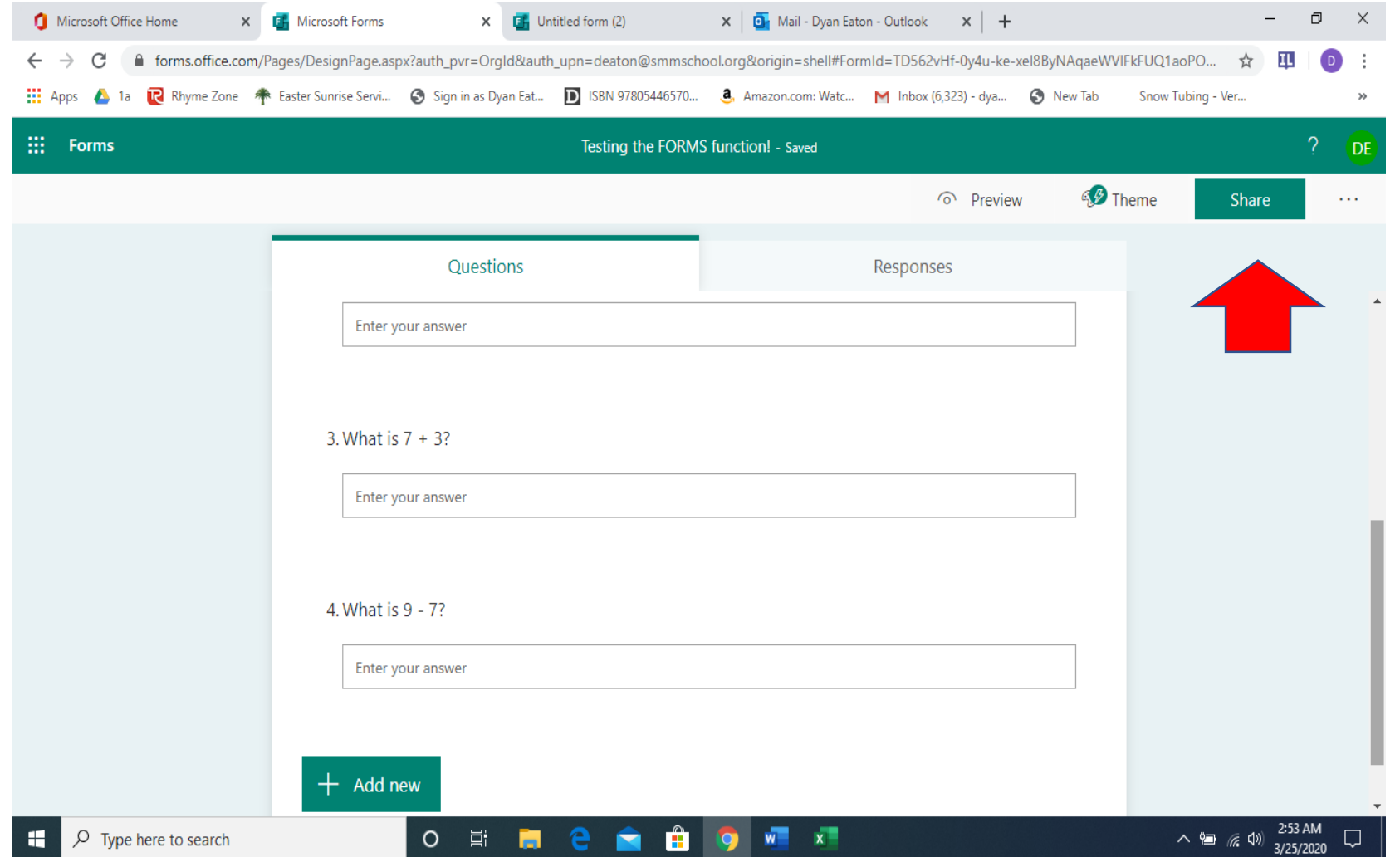

7. After you click the "Share" button several new fields are shown. The first field allows you to select the groups of people you want to share the form with. By selecting "Anyone with the link can respond" you will be able to provide the link below this prompt to enter their answers. A link is create and you can either send this link by email or copy it and put it in RenWeb for students to use.

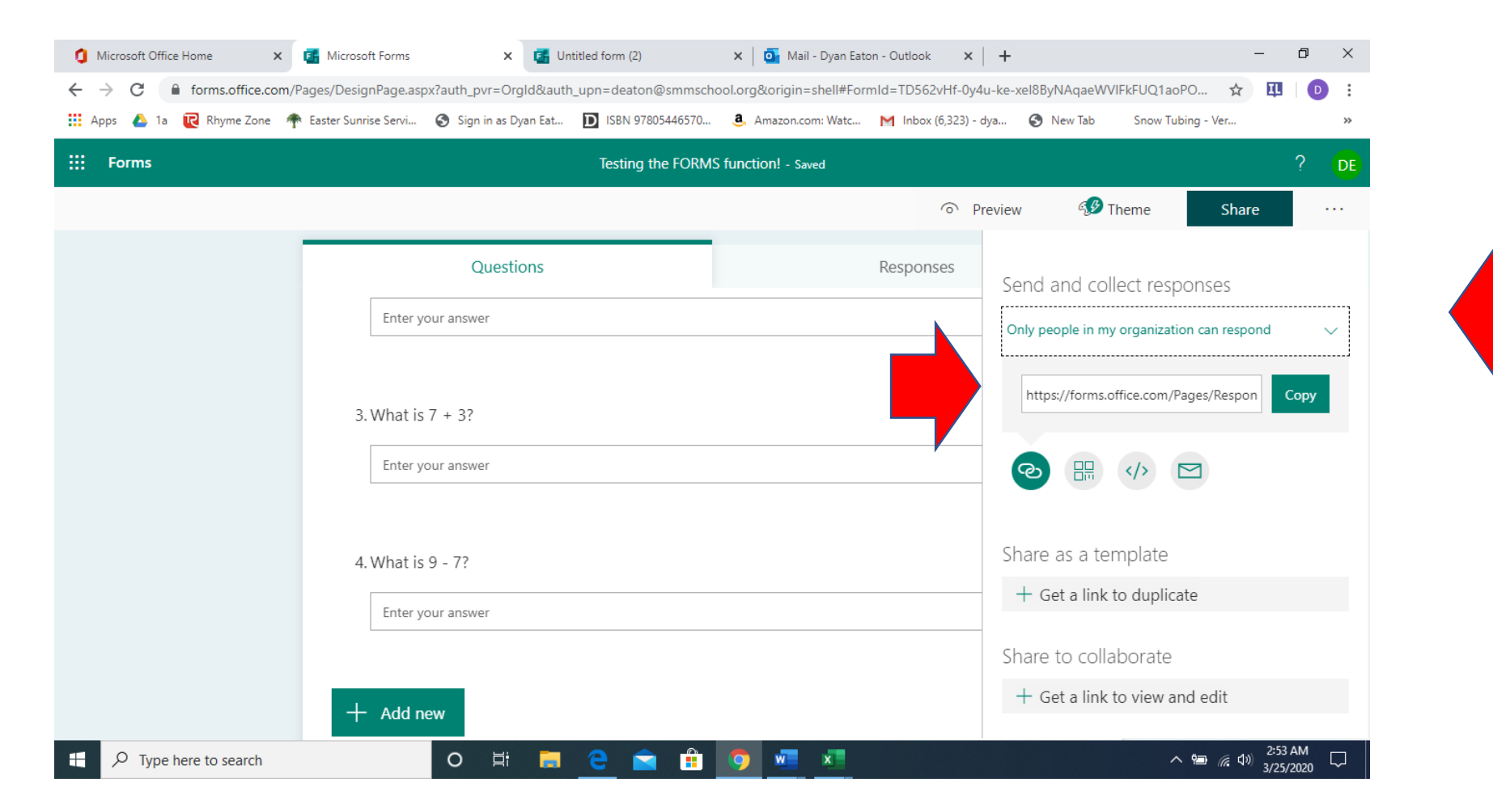

8. Once someone submits their answers you will get a notification on your Forms screen.

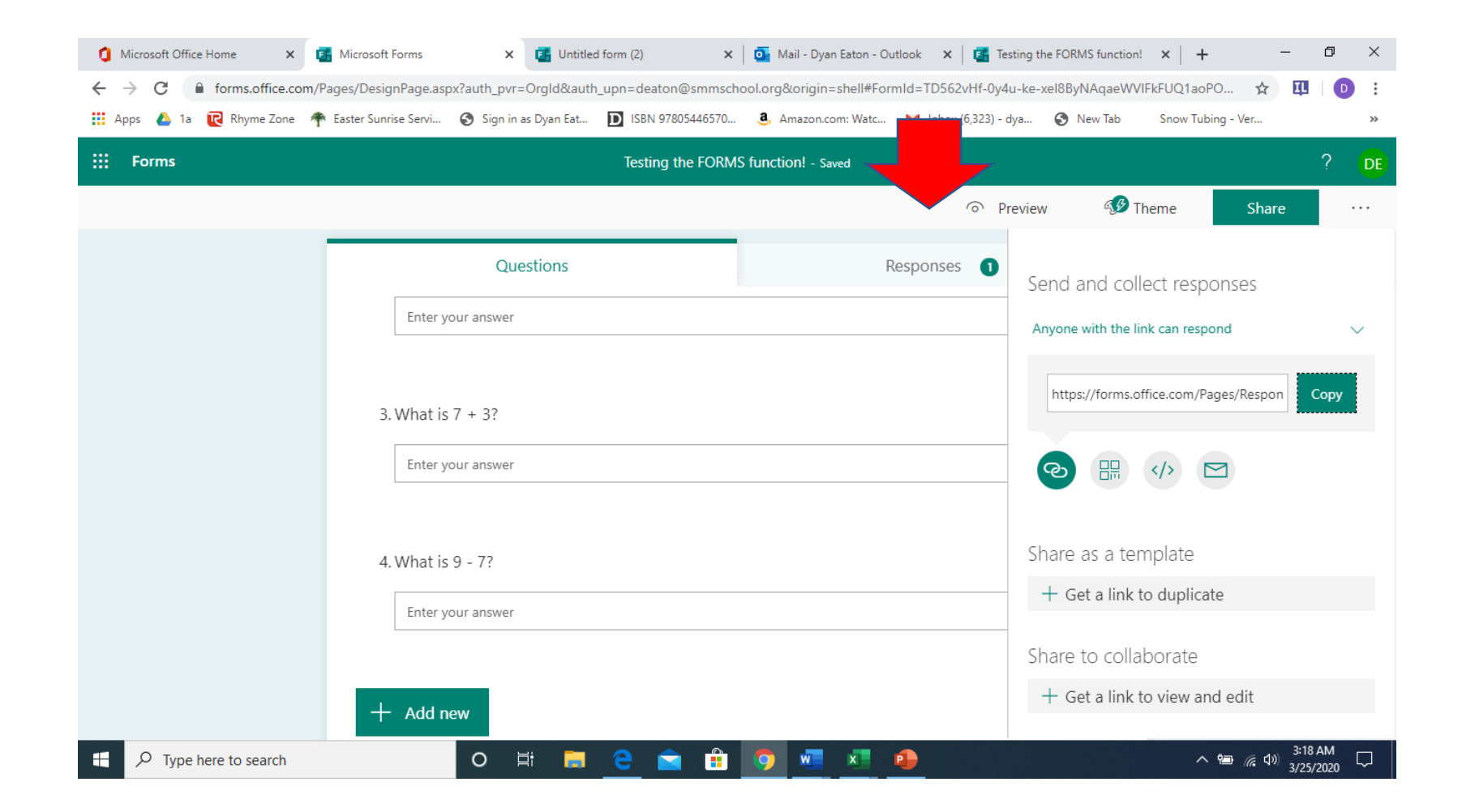

9. When you click on that tab your form results are shown. If you click on the "Open in Excel" button all the answers that have been submitted will download into Excel.

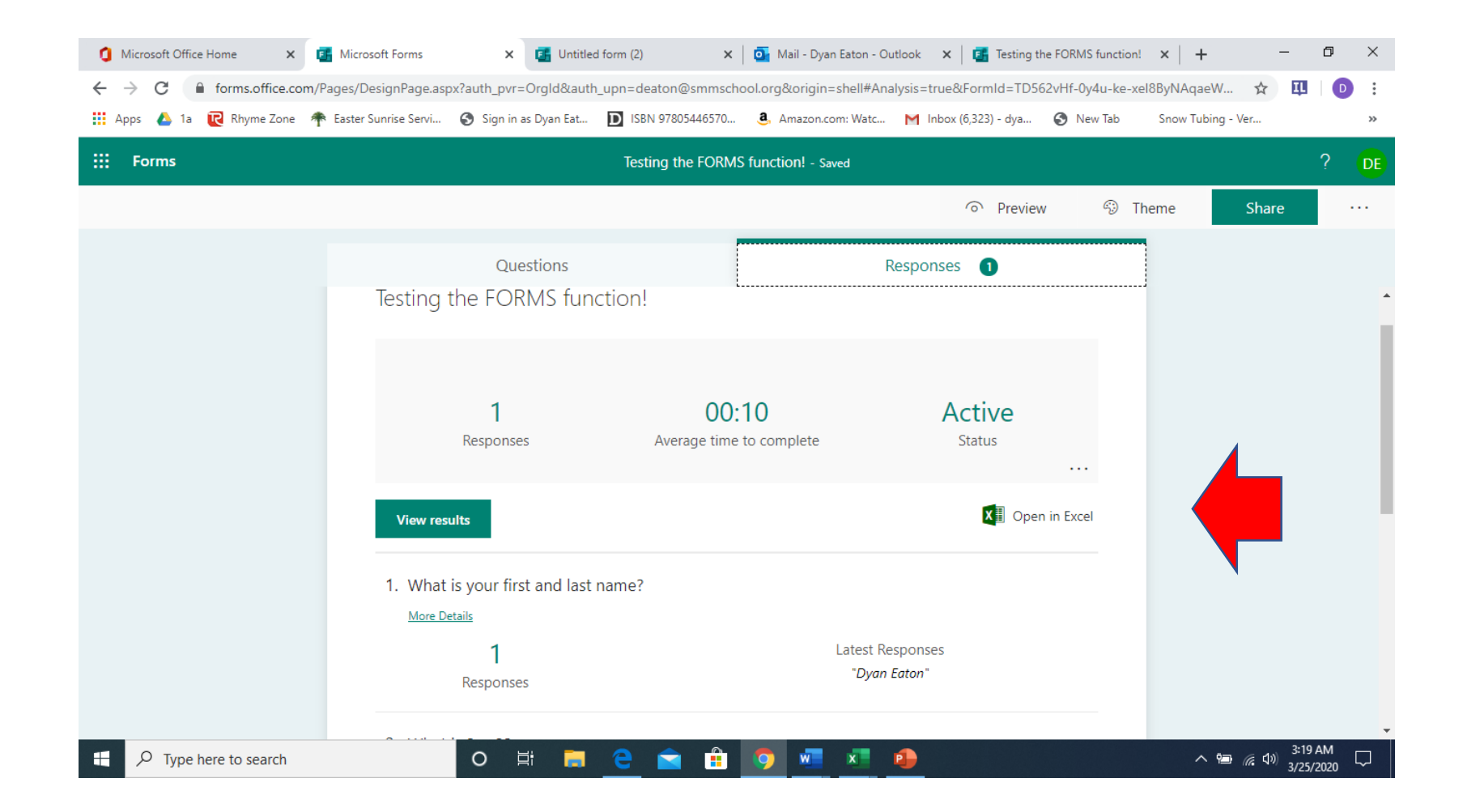

## 10. From here you can easily grade the answers that were submitted.

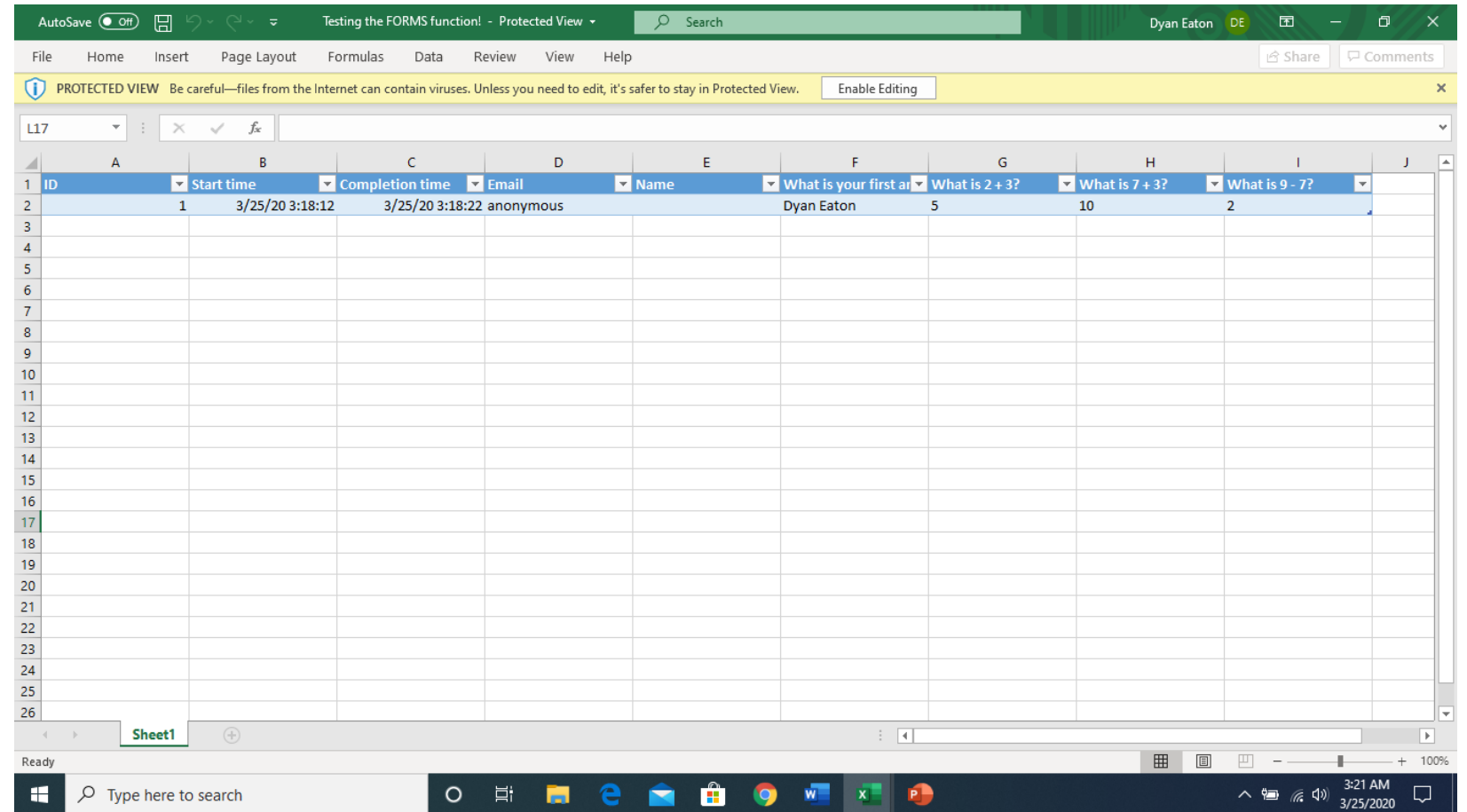

11. To grade I went to each column and used the filter button. I unmarked the correct answer so only incorrect answers would be shown and then I highlighted them red. After I did that for each column I could see how many questions each student answered incorrectly.

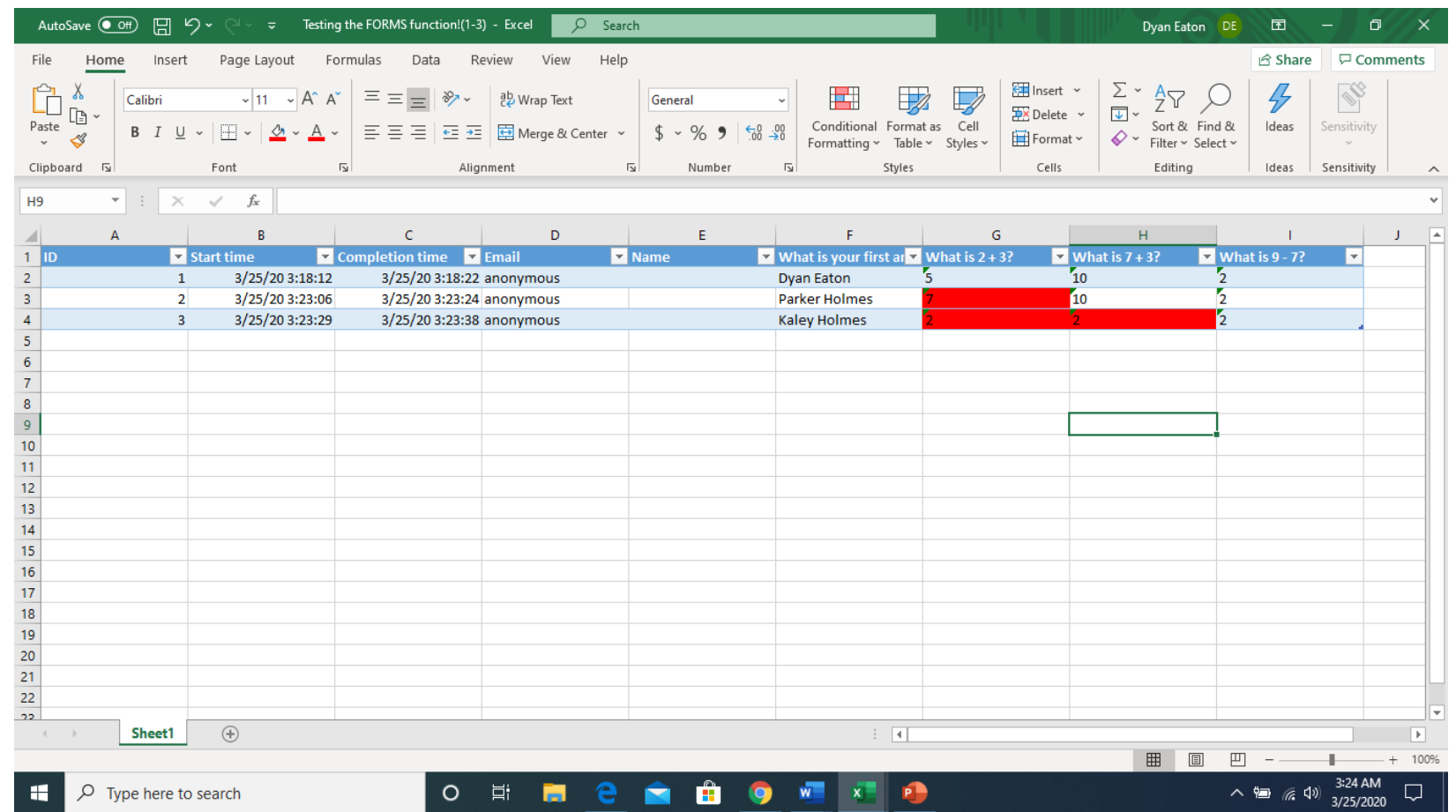